Интегрированная система безопасности ParsecNET 2.5

# Система подготовки и печати пластиковых карт ArPhim

Руководство по установке и эксплуатации

Версия 2.1

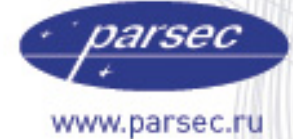

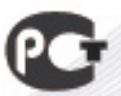

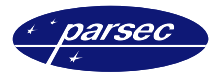

### **Версия 2.1 2007 г.**

Данный документ подвергается периодическим изменениям. Эти изменения включаются в новую редакцию документа.

#### **Права и их защита**

Не допускается копирование, перепечатка и любой другой способ воспроизведения документа или его части без согласия производителя систем.

Представленные в документе иллюстрации и данные являются типичными примерами и должны быть специально подтверждены производителем перед оформлением любых тендеров, заказов и контрактов.

#### **Торговые марки**

Windows®, Windows NT®, Windows 2000®, Windows XP® и Windows 2003®, Microsoft .Net Framework, Microsoft SQL Server Native Client являются зарегистрированными торговыми марками Microsoft Corporation.

Mifare<sup>®</sup> – зарегистрированная торговая марка компании NXP Semiconductors.

#### **Сертификация**

Продукция с торговой маркой Parsec® имеет сертификат Госстандарта.

#### **Обучение и техническая поддержка**

**Курсы обучения,** охватывающие вопросы установки и использования интегрированных систем Parsec®, проводятся производителем систем. Для дополнительной информации о возможности проведения обучения или для обсуждения ваших специальных требований (к системе) связывайтесь со своим поставщиком оборудования.

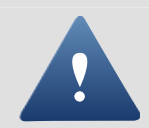

Настоятельно рекомендуется, чтобы персонал, занимающийся продажей и установкой интегрированных систем Parsec®, предварительно прошел курсы обучения.

**Техническая поддержка** осуществляется поставщиком или установщиком системы. Указанная поддержка ориентирована на подготовленных инженеров. Техническая поддержка продукции Parsec® также обеспечивается через WWW сервер:

# **WWW.PARSEC.RU**

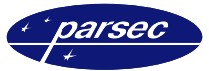

# Оглавление

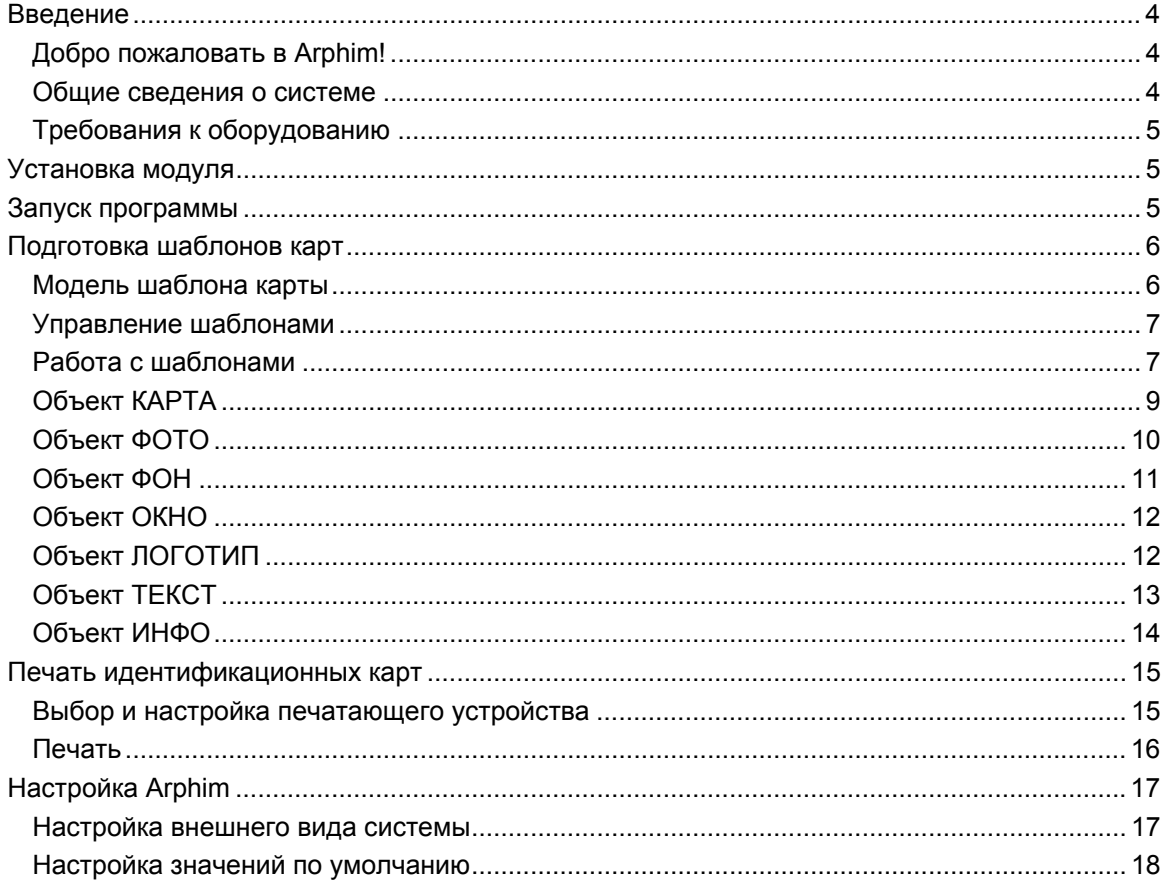

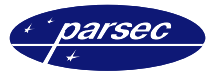

# **Введение**

## **Добро пожаловать в Arphim!**

Arphim – это программное обеспечение, позволяющее подготавливать макеты идентификационных карт, и производить печать карт персонала из базы данных по заранее подготовленному макету.

#### **Общие сведения о системе**

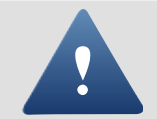

Дополнительный модуль работает в составе системы ParsecNET 2.5.

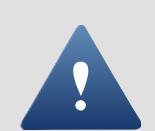

Для работы модуля необходимо разрешение на использование, которое «прописывается» в ключе защиты системы ParsecNET 2.5. За дополнительной информацией обращайтесь к дистрибьюторам.

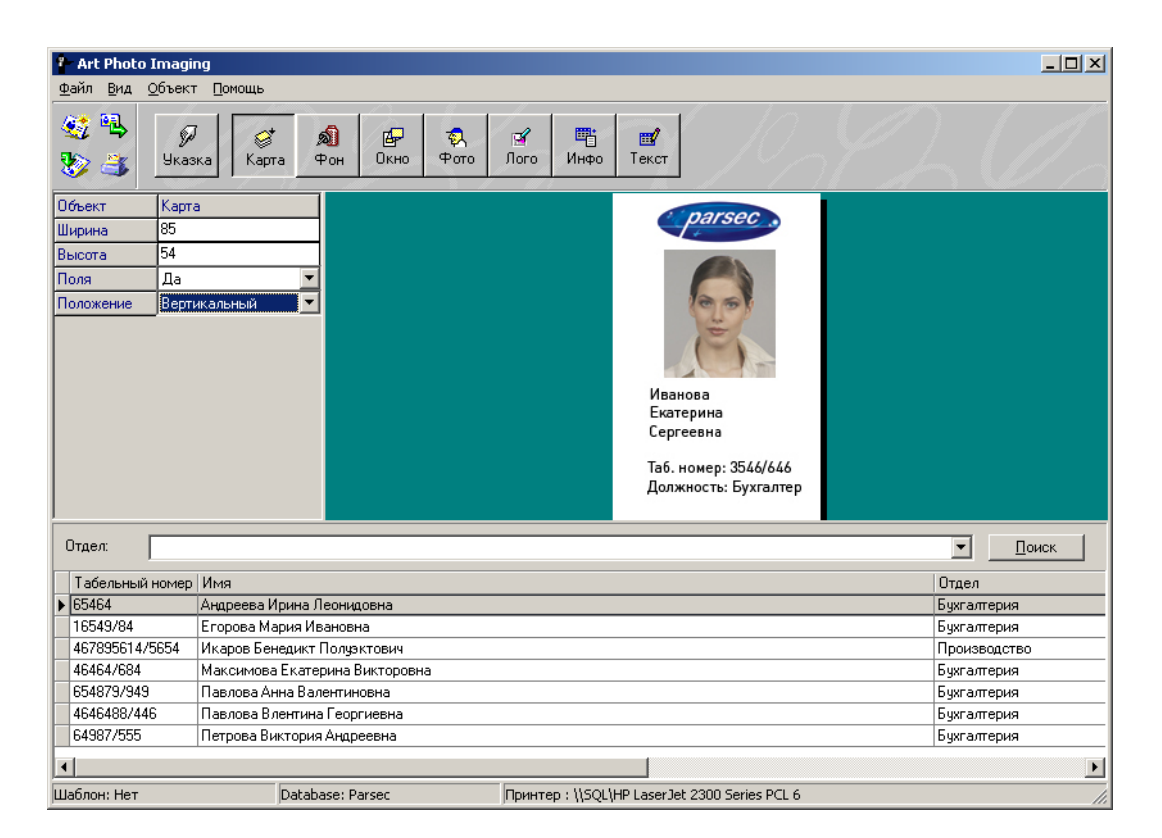

*Основное окно программы.* 

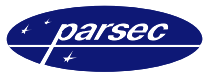

# **Требования к оборудованию**

Рекомендуемая минимальная конфигурация ПК для работы с Arphim:

- Процессор Intel Pentium IV;
- Рабочая частота процессора 2000 МГц;
- Объем оперативной памяти 512 Мб;
- Свободное место на жестком диске не менее 500 Мб;
- Цветной монитор с разрешением 800×600, 16 млн. цветов (True Color);
- Операционная система Windows 2000, Windows XP Professional или Windows 2003 Server;

Дополнительно рекомендуется также следующее оборудование:

- Любой принтер (для предварительной печати карт);
- Принтер для печати идентификационных карт размером CR-80;

# **Установка модуля**

Для автоматической установки модуля «Бюро пропусков 3» необходимо в основном приложении ParsecNET 2.5 в окне «Настройка» на вкладке «Модули» нажать кнопку *Новый*. Отобразится стандартное окно открытия файла. Выберите заранее скопированный на ваш ПК установочный файл модуля *Arphim\_l.pdp* и нажмите кнопку *Открыть*. На время установки модуля будет выведено окно с информацией о состоянии процесса установки.

Если модуль устанавливается впервые, то по окончании процесса установки будет предложено перезапустить систему ParsecNET 2.5. После этого можно будет перейти к настройке и работе с модулем.

# **Запуск программы**

Для работы с данным программным обеспечением следует выбрать в главном меню программы, в подменю *Модули*, выбрать пункт *Подготовка пластиковых карт*. После этого отобразится окно, приведенное ниже, в котором требуется ввести данные оператора системы.

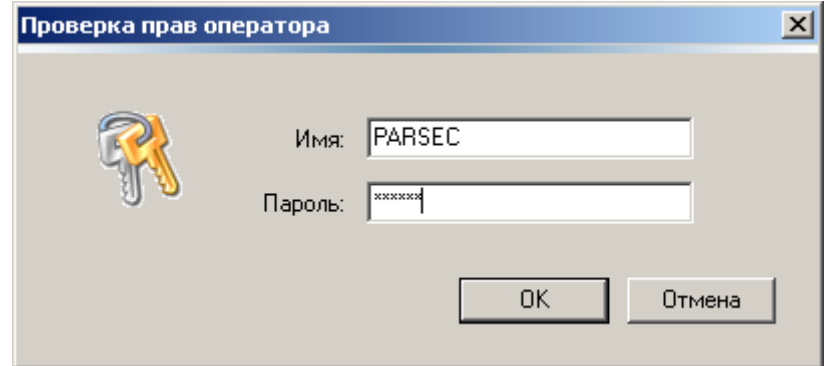

*Проверка прав оператора.* 

В этом окне необходимо ввести данные оператора системы.

Имя и пароль оператора используются те, которые используются в основном программном обеспечении PNWin! По умолчанию Имя и Пароль для входа в систему:

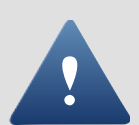

# **PARSEC**

Будьте, пожалуйста, внимательны.

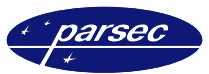

# **Подготовка шаблонов карт**

### **Модель шаблона карты**

Для создания шаблонов карт необходимо хорошо представлять себе структуру организации шаблона карты в системе ARPHIM.

Шаблон карты представляется набором следующих объектов:

- КАРТА (как основа для нанесения объектов);
- $Φ$  Ο ΤΩ $\cdot$
- ФОН (фоновое заполнение карты);
- ОКНО (прямоугольное отверстие в фоне через которое видно фото);
- ЛОГОТИПЫ (любые графические объекты, лежащие на фоне);

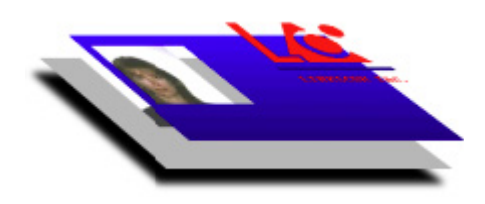

- ТЕКСТ;
- ИНФО (текстовые объекты, содержание которых берется из базы данных);

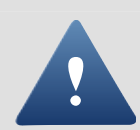

В шаблоне карты присутствуют как постоянные объекты, которые нельзя ни добавлять, ни удалить (КАРТА*,* ФОТО, ФОН, ОКНО), так и объекты, которые вы можете добавлять и удалять по своему усмотрению (ЛОГОТИПЫ, ТЕКСТ, ИНФО). Следует особо отметить, что ОКНО может быть спрятано для печати карт, не имеющих фотографий.

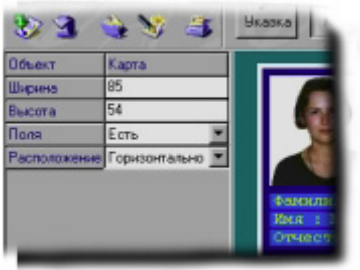

Любой объект шаблона имеет несколько свойств – характеристик объекта, отвечающих за его внешний вид. Например, объект КАРТА имеет следующие свойства: *ширина*, *высота*, *поля* и *расположение*. А объект ФОТО: *лево*, *верх*, *ширина*, *высота* и *масштаб*. Свойства объекта могут быть изменены в любое время в окне редактора свойств. Что обеспечивает легкость изменения внешнего вида шаблона: если на вашем шаблоне присутствует какой либо текст, для изменения его шрифта нет нужды удалять текст и затем вновь наносить его, используя иной шрифт,

достаточно лишь выбрать этот объект и изменить его свойство *шрифт*.

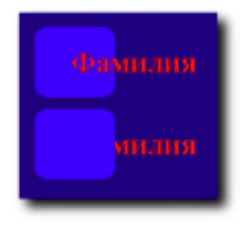

Одним из важных свойств любого объекта является *порядок*. Это свойство отвечает за взаимное расположение объектов шаблона и показывает, какой из объектов находится выше, а какой ниже, для обеспечения механизма перекрытия и наложения объектов. Для объектов КАРТА, ФОТО и ФОН свойство *порядок* фиксировано и не может быть изменено. КАРТА всегда находится в самом низу, а все остальные объекты располагаются выше ее. ФОТО всегда расположено выше карты, но ниже фона (для того, чтобы фото было видимо, в фоне

имеется прямоугольное отверстие – ОКНО, которое не может быть перекрыто никаким другом объектом). Свойство *порядок* не отображается в окне редактора свойств, его изменение возможно лишь для объектов ЛОГОТИП, ТЕКСТ и ИНФО при помощи команд всплывающего меню «Вынести вперед» и «Убрать назад».

Итак, шаблон состоит из объектов. Объекты имеют свойства – параметры, отвечающие за внешний вид объектов. Свойства объектов можно изменять в любое время. Порядок объектов обеспечивает механизм перекрытия и наложения объектов.

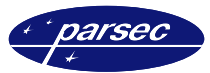

# **Управление шаблонами**

Для создания нового шаблона, необходимо выбрать команду «Новый шаблон» из меню «Файл» или воспользоваться всплывающей кнопкой панели инструментов. Новый шаблон сразу имеет в себе объекты КАРТА, ФОТО, ФОН и ОКНО, которые не могут быть удалены. В процессе создания шаблона, вы добавляете на него объекты ЛОГОТИП, ТЕКСТ, ИНФО и изменяете свойства объектов шаблона, придавая необходимый вид макету карты.

Шаблон не имеет имени до тех пор, пока вы не сохраните его на диске. Подготовленный или измененный шаблон карты можно сохранить на диске для дальнейшего использования с помощью команды «Сохранить шаблон» из меню «Файл» или при помощи всплывающей кнопки панели инструментов. Если сохранение нового шаблона происходит первый раз, системой будет запрошено имя файла шаблона, которое затем отображается в строке статуса главного окна программы и будет использоваться при следующих сохранениях. Если же операция сохранения применена к

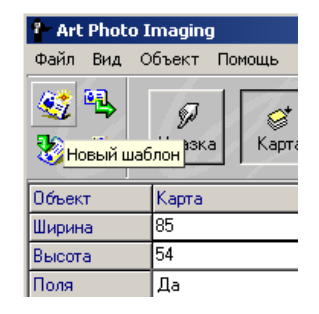

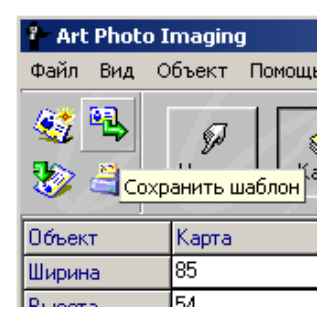

шаблону уже имеющему имя (отображенное в строке статуса), то сохранения происходит в автоматическом режиме.

Если вам необходимо сохранить шаблон, уже имеющий имя, под другим именем, необходимо воспользоваться командой «Сохранить шаблон как…» из меню «Файл». Вызов этой команды приведет к появлению диалогового окна сохранения файла, в котором вы можете указать новое имя шаблона, а так же каталог его расположения.

Сохраненный ранее шаблон может быть открыт при помощи команды «Открыть шаблон» из меню «Файл» или при помощи всплывающей кнопки панели инструментов. Имя открытого шаблона отображается в строке статуса и используется при

сохранении шаблона.

#### **Работа с шаблонами**

Как было сказано ранее, шаблон представляет собой набор объектов КАРТА, ФОТО, ФОН, ОКНО, ЛОГОТИП, ТЕКСТ и ИНФО. Первые четыре объекта постоянны, они создаются вместе с шаблоном и не могут быть удалены или вторично добавлены, в каждом шаблоне существует лишь один экземпляр этих объектов. Любой объект имеет свойства – характеристики, отвечающие за его внешний вид. Подготовка шаблона карты сводится к добавлению новых объектов ЛОГОТИП, ТЕКСТ, ИНФО и к изменению свойств объектов шаблона.

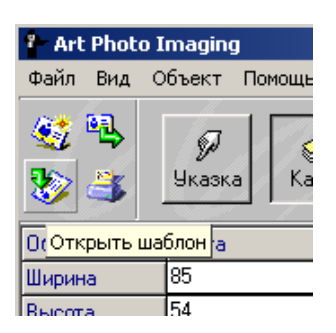

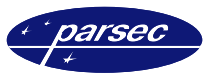

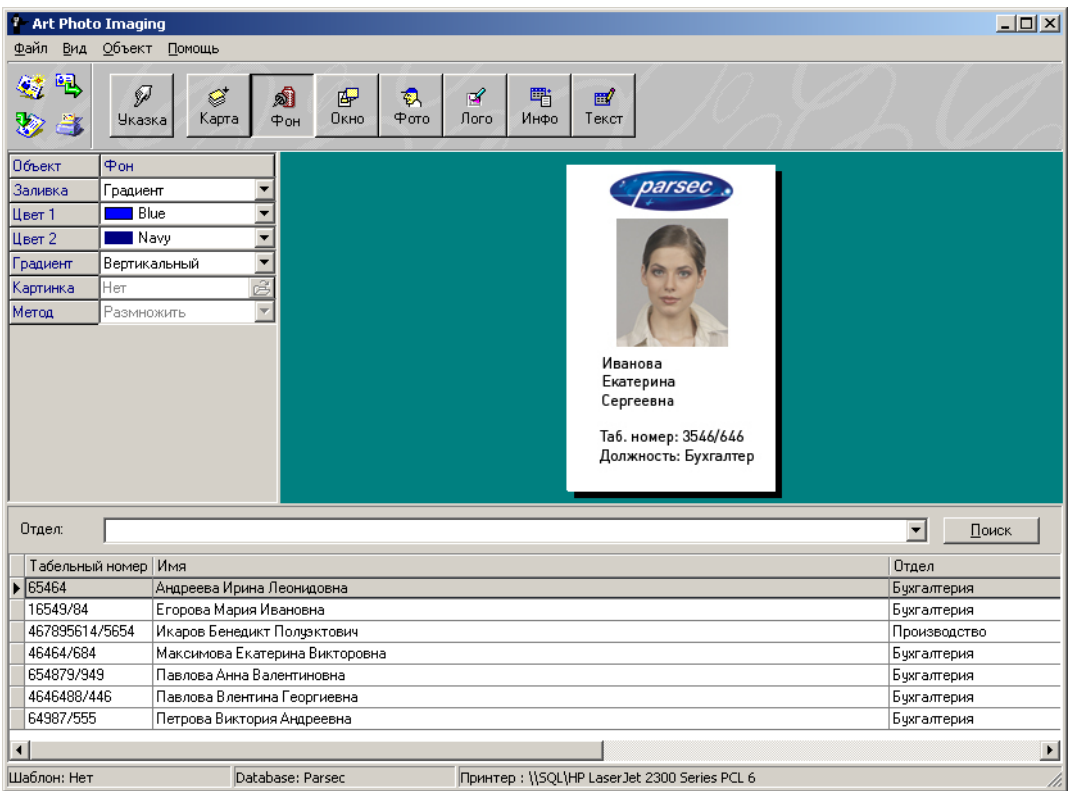

*Окно для работы с фоном пропуска.* 

Подготовка шаблонов происходит в главном окне системы ARPHIM, которое разделено на несколько частей.

Верхняя часть – панель инструментов, содержит всплывающие кнопки управления (в левой части) и кнопки инструментов для работы с объектами шаблона (в правой части).

В средней части окна располагается редактор свойств объектов (слева) и макет карты (справа).

Внизу окна может быть отображена текущая база данных, перемещая по которой курсор вы можете наблюдать изменения объектов ИНФО на макете карты.

Для того чтобы изменить свойства какого-либо объекта, необходимо сначала выбрать этот объект. Для этого необходимо просто нажать левую клавишу мыши на этом объекте. Если объект не может быть выбран непосредственно на макете карты (когда он находится за ее пределами или закрыт другим объектом), его можно выбрать из списка объектов, который вызывается при помощи команды «Выбрать…» из меню «Объект». После выбора объекта, его свойства отображаются в редакторе свойств. Правильность выбора объекта можно проверить

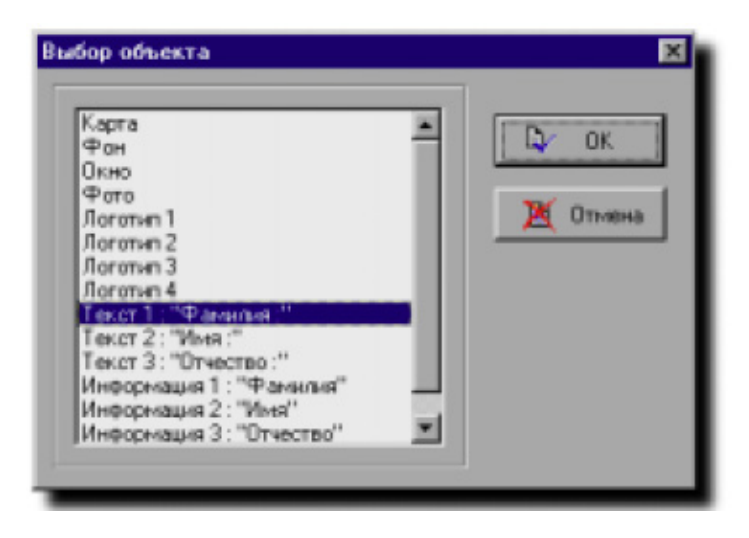

по верхней строке редактора свойств, которая всегда отображает название выбранного объекта.

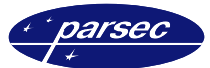

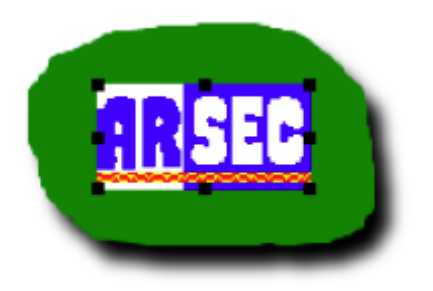

Если выбранный объект является постоянным, соответствующая кнопка в панели инструментов для работы с объектами отображается в нажатом состоянии. Если же выбранный объект – ОКНО, ЛОГОТИП, ТЕКСТ или ИНФО, то этот объект выделяется на макете прямоугольником, состоящим из восьми точек. Выделенный объект можно двигать по макету. Для этого нажмите на его поверхности левую кнопку мыши и удерживая ее в нажатом состоянии, передвиньте объект в нужное место. С помощью точек-

указателей выделенного объекта, вы можете изменять размеры текущего объекта, для этого нажмите левую кнопку мыши над одним из указателей в тот момент, когда курсор принимает форму стрелки изменения размера, и передвигайте мышь, изменяя размеры объекта. Выбрать постоянный объект можно также с помощью кнопок панели инструментов для работы с объектами. Для выбора постоянного объекта из панели инструментов, нажмите соответствующую кнопку панели. Так как объект ФОТО всегда расположен ниже объектов ФОН и ОКНО, выбрать его на макете невозможно. Для выбора объекта ФОТО всегда используйте панель инструментов для работы с объектами или окно выбора объектов из списка.

Для того чтобы нанести на шаблон новый объект ЛОГОТИП, ТЕКСТ или ИНФО, выберите тип объекта из панели инструментов работы с объектами и укажите мышью место на шаблоне, в котором вы хотели бы разместить новый объект. Будьте внимательны, если при выборе месторасположения объекта вы укажете на другой объект, произойдет выбор указанного объекта, а не добавление нового! Если вы не можете сразу создать объект в необходимом месте, создайте объект в любом месте шаблона, а затем переместите его в необходимое место.

Для удаления объекта, необходимо сначала выбрать его на шаблоне или при помощи окна выбора объектов из списка, а затем удалить его, используя команду «Удалить» из меню «Объект». Помните, что удалить такие объекты, как КАРТА, ФОТО, ФОН и ОКНО невозможно. Для удаления также можно воспользоваться всплывающим меню, которое вызывается нажатием правой кнопкой мыши на выбранной объекте.

Для изменения порядка объектов используются команды «Вынести вперед» и «Унести назад» из меню «Объект» или

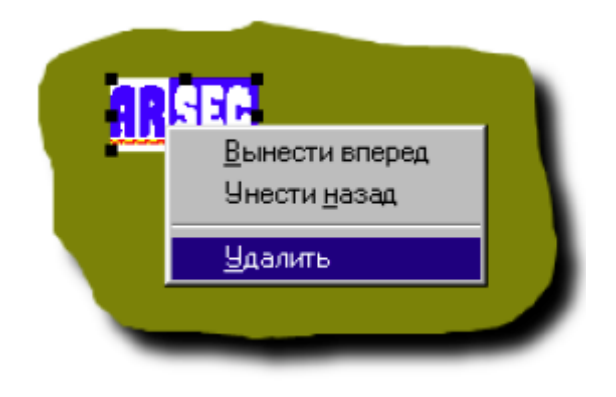

одноименные команды всплывающего меню. Команда «Вынести вперед» выносит текущий объект на самый верхний уровень, и он оказывается выше всех остальных объектов карты, перекрывая их. Команда «Унести назад» уносит текущий объект на самый нижний уровень – непосредственно на ФОН, объект располагается ниже других, находясь под ними.

# **Объект КАРТА**

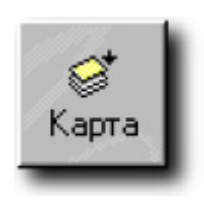

Объект КАРТА является постоянным объектом, который создается вместе с шаблоном и не может быть ни удален, ни вторично добавлен. Объект описывает карту как основу для нанесения остальных объектов шаблона. Основными свойствами карты являются: ширина, высота, ориентация и поля. Для выбора объекта КАРТА можно воспользоваться одноименной кнопкой панели управления объектами, окном выбора объектов из списка или выбрать карту нажатием левой кнопки мыши на поверхности карты не

закрытой ее фоновым заполнением (если шаблон имеет поля). Для карты неприменимы операции выноса вперед и назад, карта всегда расположена на самом нижнем уровне: любой объект перекрывает ее.

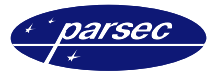

#### Свойства объекта КАРТА:

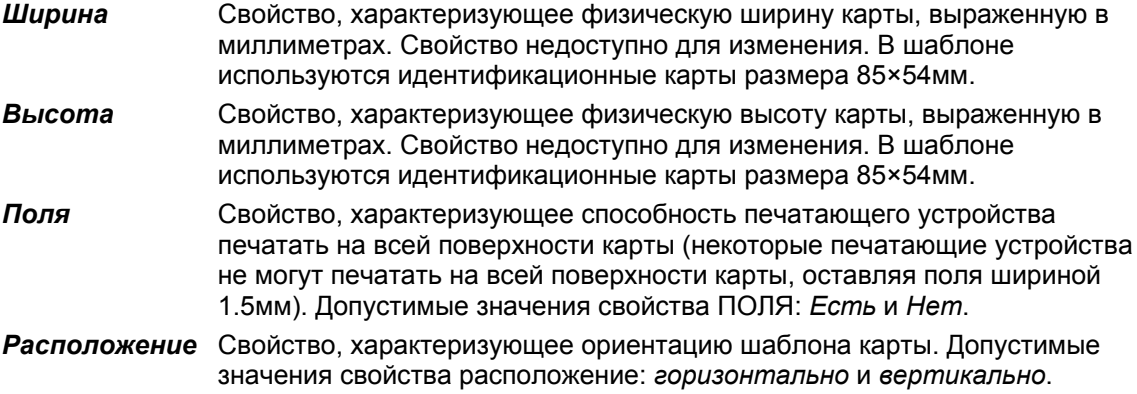

#### **Объект ФОТО**

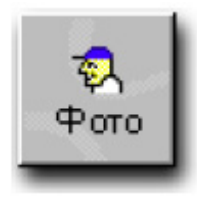

ФОТО – постоянный графический объект, содержание которого представляет собой фотографию. Сама фотография берется из текущей записи открытой базы данных. Если база данных не открыта, фотография не отображается, но, тем не менее, вы можете передвигать, изменять размеры и свойства объекта ФОТО даже без открытия базы. Свойство *порядок* этого объекта фиксировано – фотография всегда

расположена между объектами КАРТА и ФОН. Фон перекрывает фото, но для того, чтобы фото было видимо, в объекте ФОН имеется прямоугольное отверстие – ОКНО, через которое видимо фото или его часть. Такой механизм перекрытия фотографии обеспечивает однообразность всех идентификационных карт независимо от размеров фотографий базы данных.

Хотя сам объект ФОТО может быть любого размера, отображаемая в нем фотография, всегда имеет одинаковые пропорции высоты/ширины, что устраняет возможные искажения фотографий при печати. Если пропорции объекта и фотографии не совпадают, по краям объекта остаются вертикальные или горизонтальные поля.

В связи с тем, что ФОТО всегда перекрыто другими объектами, выбор ее непосредственно с шаблона невозможен. Выбирается объект ФОТО обычно при помощи кнопки «Фото» панели инструментов для работы с объектами, хотя возможен также выбор этого объекта при помощи окна выбора объектов. Так как фото обычно частично перекрыто фоном и часть объекта, как правило, невидима, при его выборе, на шаблоне появляется прямоугольная рамка, показывающая настоящие размеры объекта и помогающая в его перемещении и изменении размеров. Свойства объекта ФОТО:

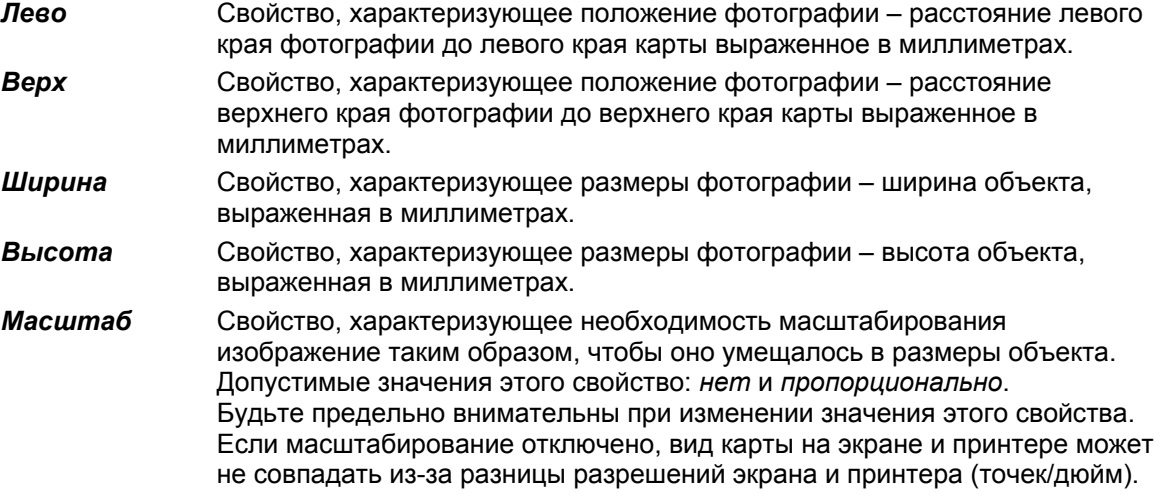

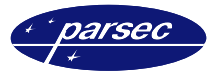

### **Объект ФОН**

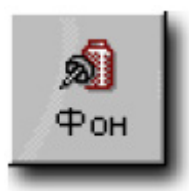

ФОН – постоянный объект шаблона, позволяющий создать фоновое заполнение карты. Возможны следующие виды заполнения фона: заполнение сплошным цветом, заполнение градиентом различных направлений (плавным переходом одного цвета в другой), заполнение размноженной картинкой, заполнение картинкой, растянутой на весь фон и заполнение картинкой расположенной посередине фона.

Расположение фона строго фиксированное, этот объект всегда находится выше всех постоянных объектов (КАРТА, ФОТО) на одном уровне с объектом ОКНО, и ниже всех остальных объектов (ЛОГОТИП, ТЕКСТ, ИНФО).

Выбор объекта ФОН возможен непосредственно на шаблоне карты, с помощью кнопки «Фон» панели инструментов для работы с объектами, или при помощи окна выбора объектов.

Доступность некоторых свойств объекта зависит от выбранного типа заполнения: вы не имеете доступа к свойствам, не относящимся к текущему виду заполнения.

Размер фона всегда соответствует поверхности карты, доступной для печати.

Если принтер не может печатать на всей поверхности карты, оставляя по ее краям поля (свойство *Поля* объекты КАРТА имеет значение *Есть*), ФОН занимает на шаблоне карты площадь, доступную для печати.

Свойства объекта ФОН:

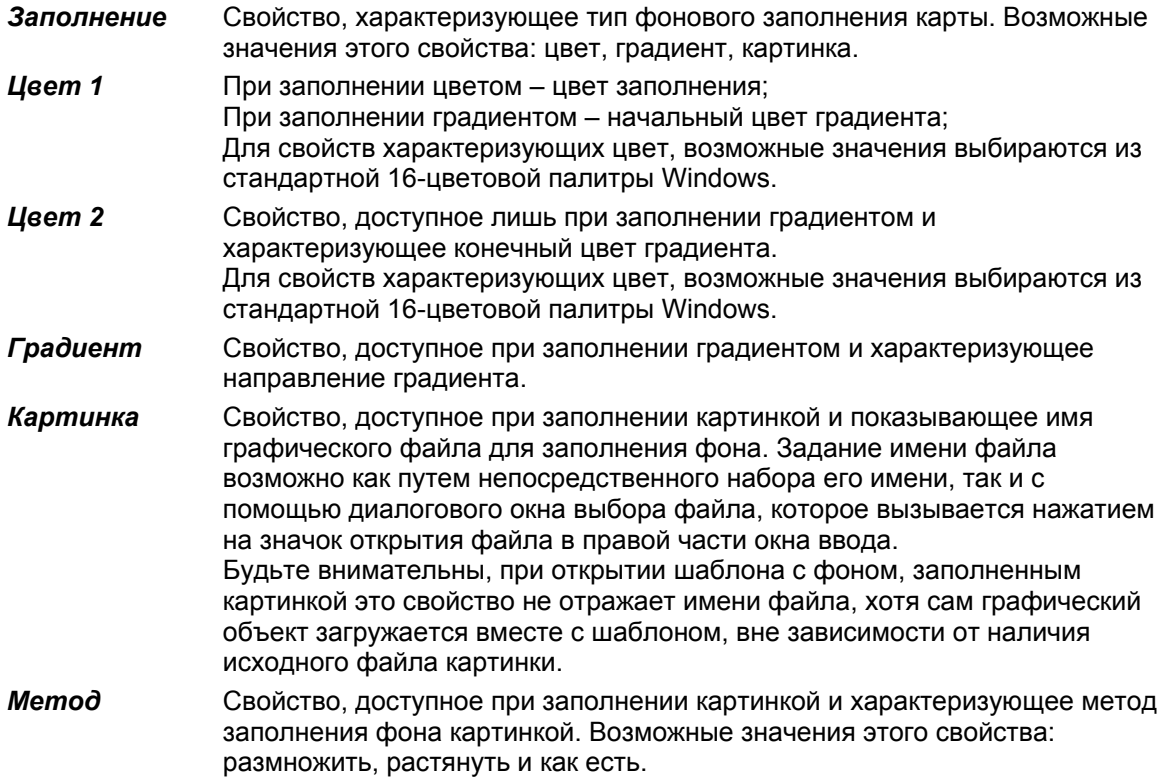

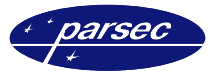

# **Объект ОКНО**

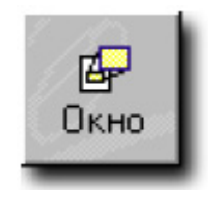

ОКНО – прямоугольная прорезь в фоне, позволяющая сделать видимой часть фотографии необходимого размера. Объект ОКНО является постоянным объектом шаблона и находится на одном уровне с объектом ФОН. Окно не может быть перекрыто никаким другим объектом: часть любого объекта, попадающая на окно, отсекается.

Окно может быть выбрано на шаблоне, при помощи кнопки «Окно» панели инструментов управления объектами или в окне выбора объектов.

На шаблоне всегда присутствует объект ОКНО. В случае шаблона без фотографий ОКНО можно спрятать, установив свойство *состояние* в положение «спрятанное». Выбрать спрятанное окно на шаблоне невозможно используйте для этого панель инструментов или окно выбора объектов.

Свойства объекта ОКНО:

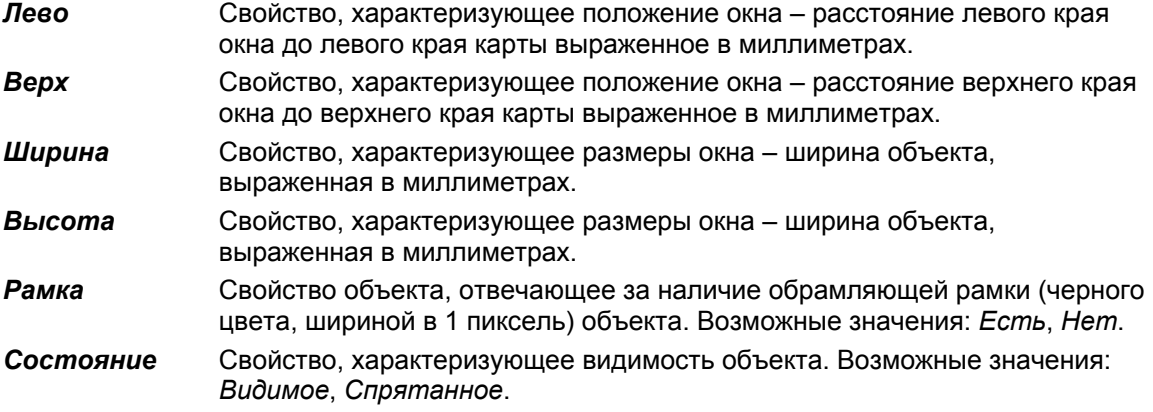

### **Объект ЛОГОТИП**

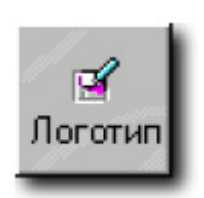

ЛОГОТИП – графический объект шаблона, содержание которого задается графическим файлом. Шаблон может содержать несколько объектов ЛОГОТИП или не содержать их вообще. Объекты этого типа располагаются на фоне карты и не могут находиться за пределами объекта ФОН, любая часть этих объектов, попадающая на ОКНО, отсекается.

Для создания нового объекта необходимо нажать кнопку «Логотип» на

панели инструментов работы с объектами и указать место на шаблоне, в котором необходимо разместить объект. Будьте внимательны при указании места расположения нового объекта, если вы укажете на какой-либо объект, произойдет его выбор, а не добавление нового логотипа.

Удаление объекта, вынос его вперед или назад производится при помощи всплывающего меню, которое вызывается нажатием правой кнопки мыши на объекте, или при помощи меню «Объект».

ЛОГОТИП может содержать графические объекты не только прямоугольной формы. Для создания изображений имеющих отличную от прямоугольной форму, используется механизм прозрачного цвета: один из цветов назначается прозрачным, и при выводе шаблона на экран или принтер, этот цвет не отображается. Таким образом, становится возможным создание, как изображений любой формы, так и изображений, содержащих прозрачные области.

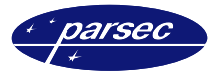

Свойства объекта ЛОГОТИП:

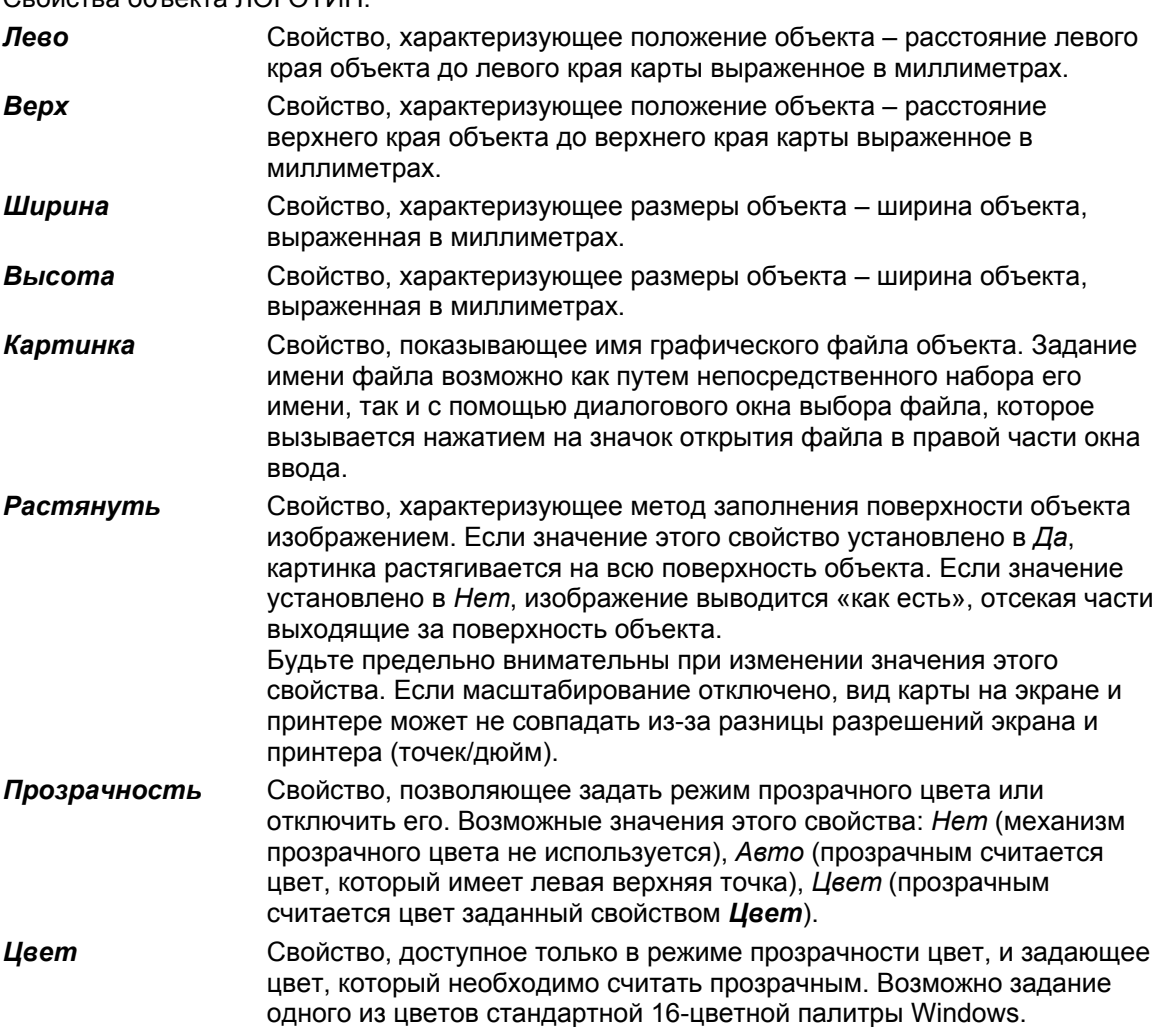

### **Объект ТЕКСТ**

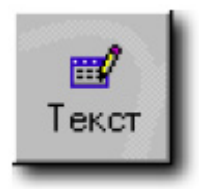

ТЕКСТ – текстовый объект шаблона, содержание которого постоянно и не зависит от текущей записи базы данных. Шаблон может содержать несколько объектов ТЕКСТ или не содержать их вообще. Объекты этого типа располагаются на фоне карты и не могут находиться за пределами объекта ФОН, любая часть этих объектов, попадающая на ОКНО, отсекается.

Для создания нового объекта необходимо нажать кнопку «Текст» на панели инструментов работы с объектами и указать место на шаблоне, в котором необходимо разместить объект. Будьте внимательны при указании места расположения нового объекта, если вы укажете на какой-либо существующий объект, произойдет его выбор, а не добавление нового текста. Начальные значения цвета и высоты шрифта создаваемого объекта могут быть изменены в окне установке параметров по умолчанию, которое вызывается при помощи команды «Настройка» меню «Вид».

Удаление объекта, вынос его вперед или назад производится при помощи всплывающего меню, которое вызывается нажатием правой кнопки мыши на объекте, или при помощи меню «Объект».

Текстовые объекты шаблона имеют несколько специфических свойств: *Авторазмер* и *Перенос*. Установка свойства Авторазмер в значение *Да* приводит к тому, что при изменении размеров шрифта, его стиля или текстового содержания, размеры объекта изменяются так, чтобы вместить текст. Свойство Перенос отвечает за возможность размещения текста, состоящего более чем из одного слова в несколько строк, если ширины объекта недостаточно для отображения его тестового содержания.

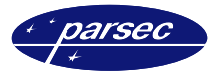

Свойства объекта ТЕКСТ:

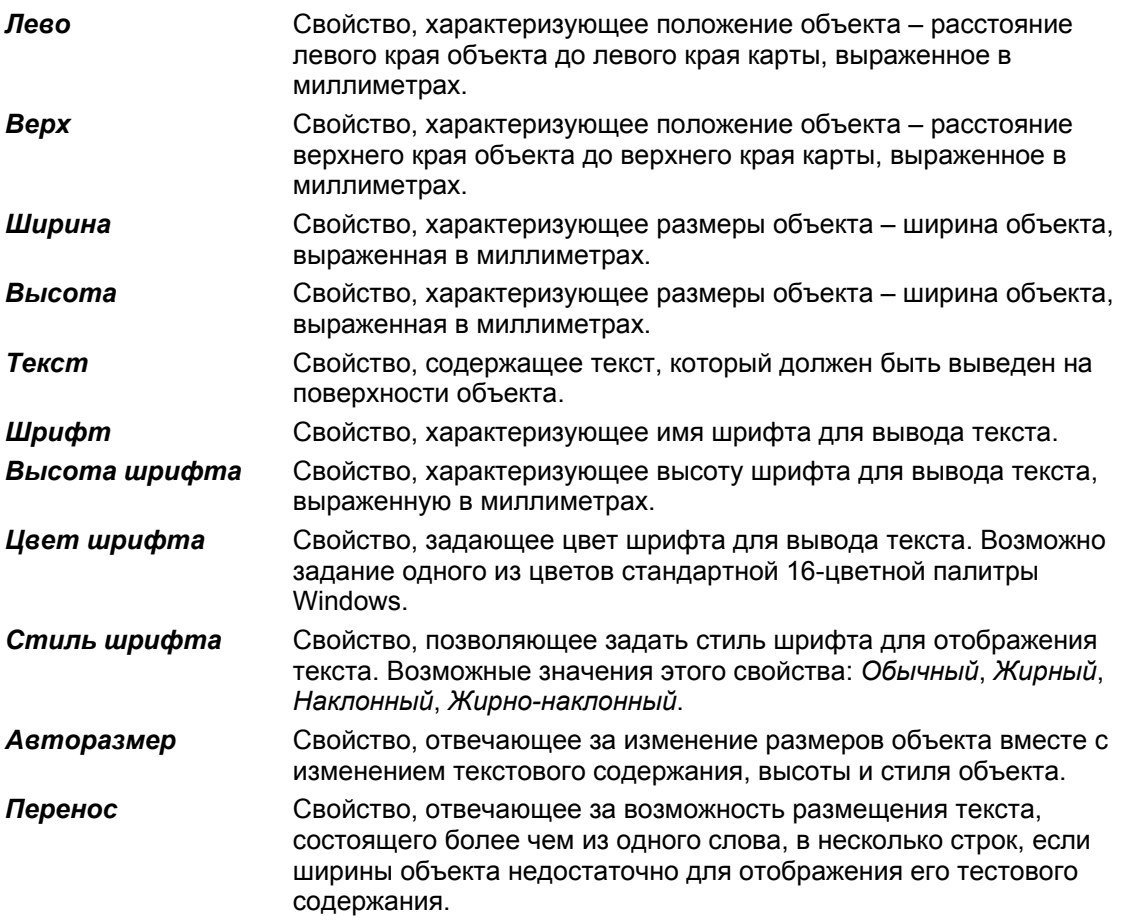

### **Объект ИНФО**

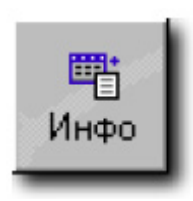

ИНФО – текстовый объект шаблона, содержание берется из текущей записи базы данных, таким образом содержание объекта изменяется при выборе новой записи базы данных. В целом, объект инфо аналогичен объекту Текст. Шаблон может содержать несколько объектов ИНФО или не содержать их вообще. Объекты этого типа располагаются на фоне карты и не могут находиться за пределами объекта ФОН, любая часть этих объектов, попадающая на ОКНО, отсекается.

Для создания нового объекта необходимо нажать кнопку «Инфо» на панели инструментов работы с объектами и указать место на шаблоне, в котором необходимо разместить объект. Будьте внимательны при указании места расположения нового объекта, если вы укажете на какой-либо существующий объект, произойдет его выбор, а не добавление нового инфо. Начальные значения цвета и высоты шрифта создаваемого объекта могут быть изменены в окне установке параметров по умолчанию, которое вызывается при помощи команды «Настройка» меню «Вид».

Удаление объекта, вынос его вперед или назад производится при помощи всплывающего меню, которое вызывается нажатием правой кнопки мыши на объекте, или при помощи меню «Объект».

Текстовое содержание объекта выбирается из текущей записи базы данных, свойство *Поле* задает название поля данных базы, содержание которого необходимо отображать.

Установка свойства *Авторазмер* в значение *Да*, улучшает внешний вид шаблона, так как при отображении данных из различных записей, размеры объекта изменяются автоматически, устраняя отсекание части слишком длинных строк, превосходящих своей шириной ширину объекта.

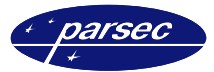

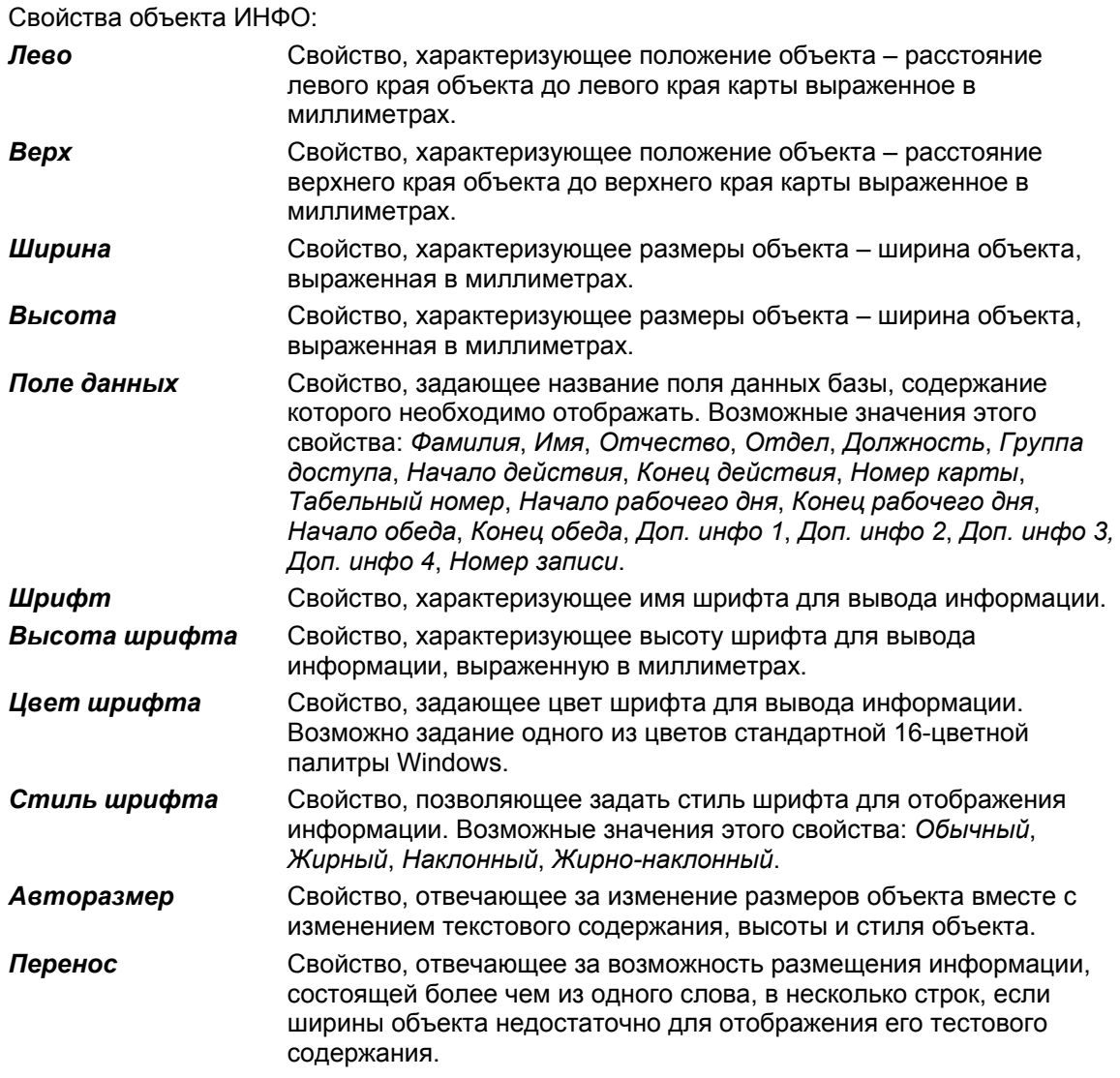

# **Печать идентификационных карт**

# **Выбор и настройка печатающего устройства**

Имя текущего печатающего устройства всегда отображается в правой части строки статуса главного окна системы Arphim. Для смены печатающего устройства или его настройки необходимо воспользоваться командой «Настройка печати..» из меню «Файл» главного окна системы. Выбор этой команды приводит к появлению стандартной диалоговой панели настройка принтера.

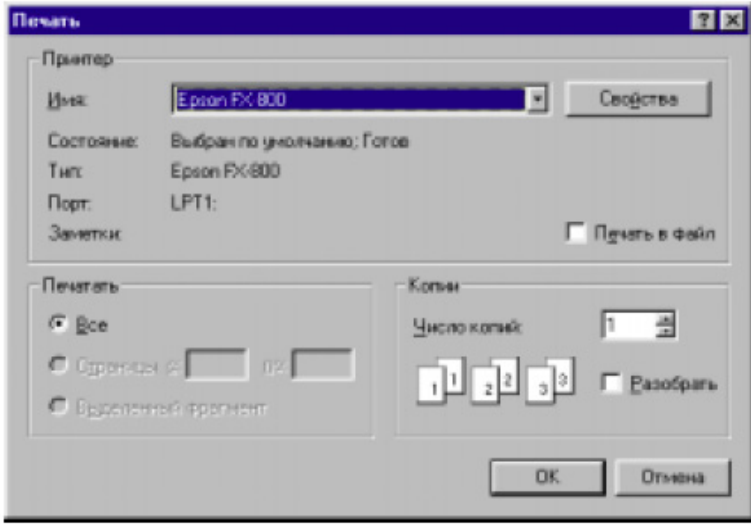

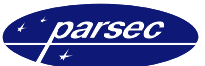

С помощью этой диалоговой панели вы можете выбрать печатающее устройство для печати идентификационных карт; размер бумаги; тип подачи бумаги; а так же ее ориентацию. С помощью кнопки «свойства» можно настроить дополнительные параметры печати, такие как разрешение печати, тип передачи полутонов, а также интенсивность и качество печати.

Не следует забывать, что настройки печатающего устройства распространяются лишь на текущей сеанс работы. При следующем запуске Arphim, будут восстановлены системные настройки печати. Смена системных настроек принтера производится из окна «Принтеры» операционной системы, которое вызывается из пункта «Настройки» кнопки «Пуск» рабочего стола Windows.

Драйверы некоторых печатающих устройств (как, правило, старые) не поддерживают функцию копирования областей, которая используется при печати идентификационных карт, поэтому для печати на этих устройствах, необходимо использовать функцию непосредственного копирования, вместо функции копирования областей. Отключение функции копирования областей производится в окне «Настройка параметров», которое вызывается командой «Настройка» из меню «Вид» главного окна системы Arphim.

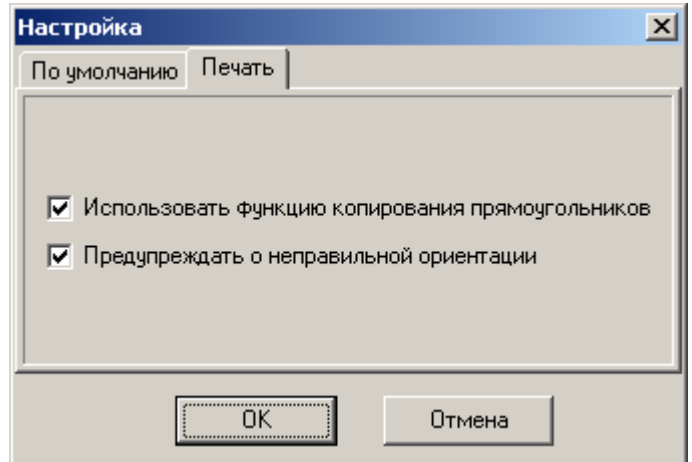

При отключении этой функции, процесс печати занимает значительно большее время, а также становится невозможной передача полутонов.

Наиболее частой ошибкой при печати является установка неверной ориентации бумаги печатающего устройства относительно шаблона карты. Система Arphim может информировать Вас о несовпадении ориентации при печати карт. Для включения данной функции, необходимо установить флажок «Предупреждать о несовпадении ориентации» в окне «Настройка параметров» на закладке «Печать».

### **Печать**

Перед печатью идентификационной карты необходимо выбрать нужную запись в базе данных, воспользовавшись для этого, к примеру, таблицей содержания базы данных, расположенной в нижней части главного окна системы. При этом на шаблоне карты произойдет смена фотографии и содержания объектов ИНФО в соответствии с информацией занесенной в базу. Печать карты производится выбором команды «Печать» из меню «Файл» или нажатием всплывающей кнопки «Печать карты» панели управления.

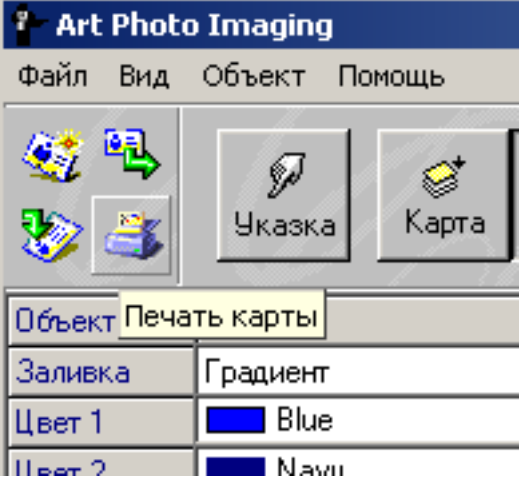

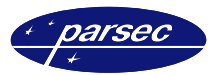

Перед печатью карты, на экране появляется диалоговое окно Windows «Печать» в котором вы можете отменить печать, выбрать тип печатающего устройства, настроить его свойства (такие как размер бумаги, тип подачи бумаги ее ориентацию, разрешение печати, тип передачи полутонов, а также интенсивность и качество печати), указать количество копий, а также перенаправить печать в файл, создав тем самым BMP-файл с изображением карты в разрешении печатающего устройства.

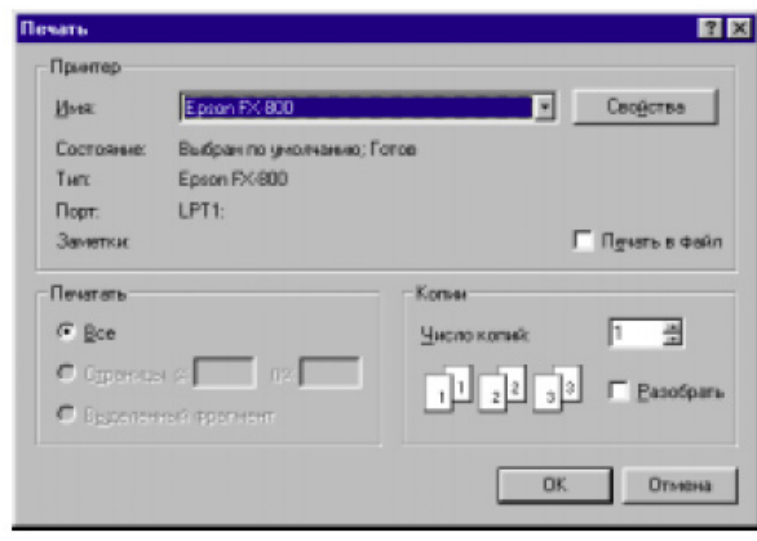

# **Настройка Arphim**

### **Настройка внешнего вида системы**

Настройка внешнего вида системы Arphim производится в главном окне программы при помощи меню «Вид».

Работа с системой возможна в одном из двух режимах: режиме проектирования шаблона и режиме печати карт. Выбор режима работы осуществляется при помощи двух первых команд меню «Вид» главного окна программы. В режиме проектирования шаблона вы имеете доступ ко всем возможностям системы Arphim таким, как подготовка шаблонов, работа с базой данных и печать идентификационных карт.

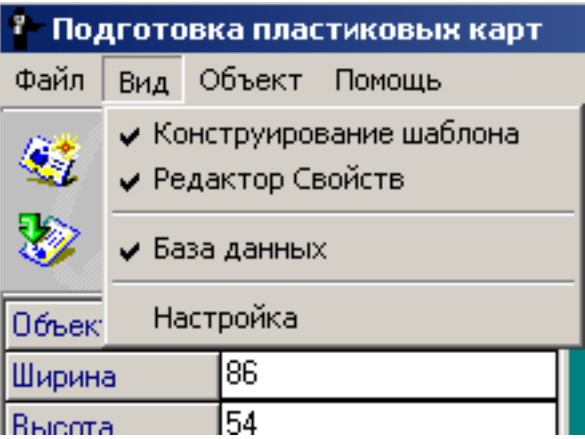

Отключение и включения редактора свойств объектов производится выбором команды «Редактор свойств» из меню «Вид» главного окна программы.

Таблица, отображающая информацию базы данных в главном окне системы, может быть отключена/включена выбором команды «База данных» из меню «Вид» главного окна программы.

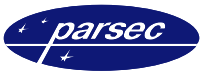

## **Настройка значений по умолчанию**

Система Arphim предусматривает установку значений по умолчанию для каталогов хранения шаблонов и характеристик шрифта текстовых объектов. Окно настроек значений по умолчанию вызывается выбором команды «Настройка» из меню «Файл» главного окна программы.

Установка этих параметров производится на закладке «Значения по умолчанию».

Значения по умолчанию высоты и цвета шрифта отражают характеристики шрифта для создаваемых текстовых объектов

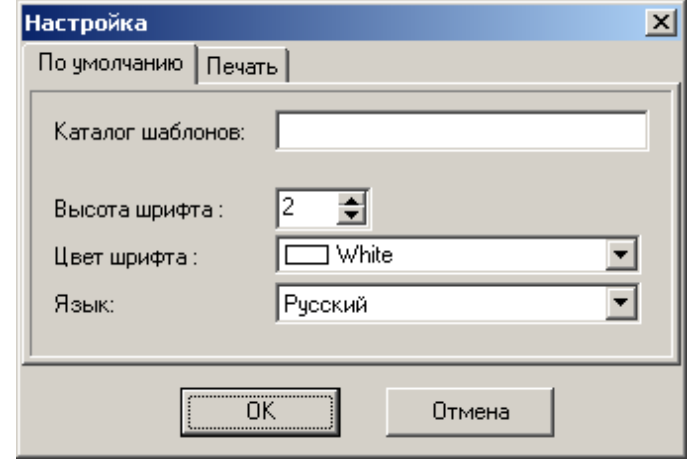

ТЕКСТ и ИНФО. В случаях, когда цвет фона карты и цвет по умолчанию текстовых объектов совпадают, создаваемые объекты не будут видны на шаблоне при их создании, поэтому целесообразно установить цвет текста по умолчанию отличным от цвета фона карты.